# amazonbusiness

**Liftbase Punchout/ Punch-in integration with Amazon Business**

## Table of contents

**3** Overview

3 Punchout/Punch-in setup on Amazon Business

8 Punchout/Punch-in setup on Liftbase

10 Testing

**10 Review tolerances** 

11 First time Punchout/Punch-in user experience

11 Move to production

13 Single Sign-on (SSO)

13 Appendix

### Overview

This document provides guidance and reference material to IT professionals to establish a Punchout/ Punch-in integration to Amazon Business.

#### Punchout/Punch-in setup on Amazon Business

If you don't already have an Amazon Business account, please register for one in the Amazon Business store you are looking to integrate with Amazon Business:

<https://www.amazon.co.uk/business> - For UK Amazon Business store

<https://www.amazon.de/business> - For DE Amazon Business store

<https://www.amazon.fr/business> - For FR Amazon Business store

<https://www.amazon.it/business> - For IT Amazon Business store

<https://www.amazon.es/business> - For ES Amazon Business store

It may take up to 72 hours for the account to be verified and activated.

Once the account is activated, login to your Amazon Business account and

navigate to Business Settings by Hovering over your name as below:

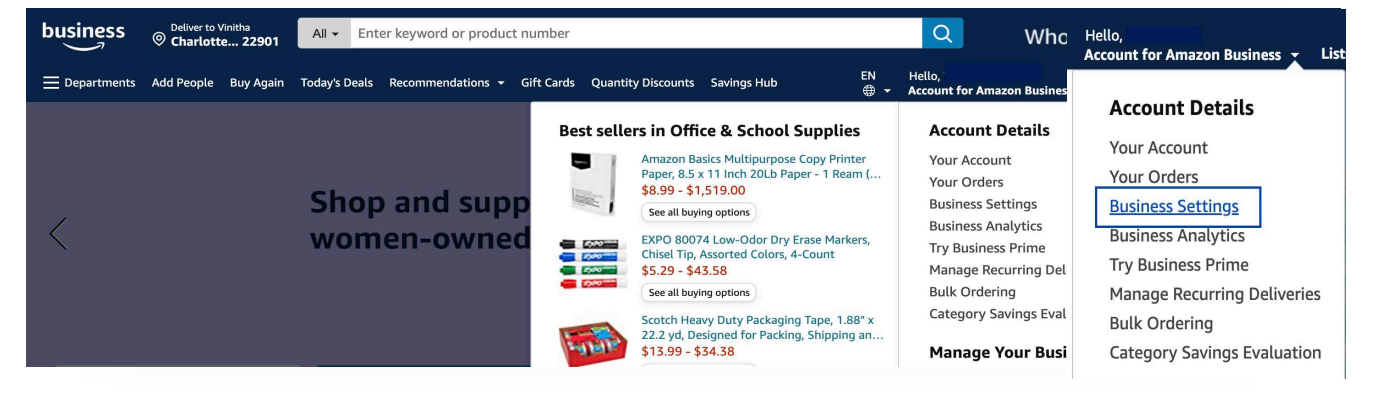

• Under 'Members' click on 'Groups'. Click on Add Group to create a new Group. This group can be used as both Punchout/Punch-in group. Select 'Individual payment methods' or 'Shared payment methods' depending on how you want your users to pay for goods.

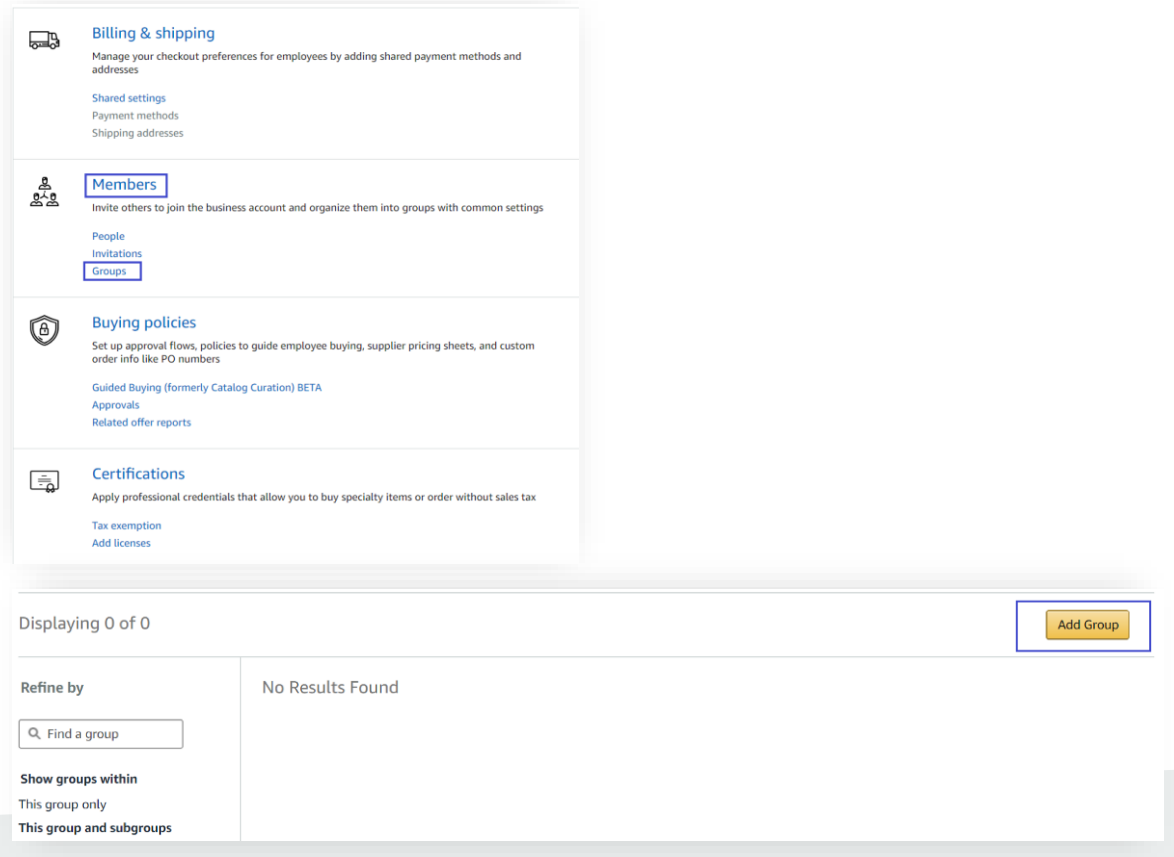

• Enter a group name of your choice and select Shared payment methods and shared address if a common payment instrument will be used for all the users. Select Individual payment methods and addresses only if users will use their own payment instrument (Users must add their payment instrument in their Amazon Business account if this option is selected)

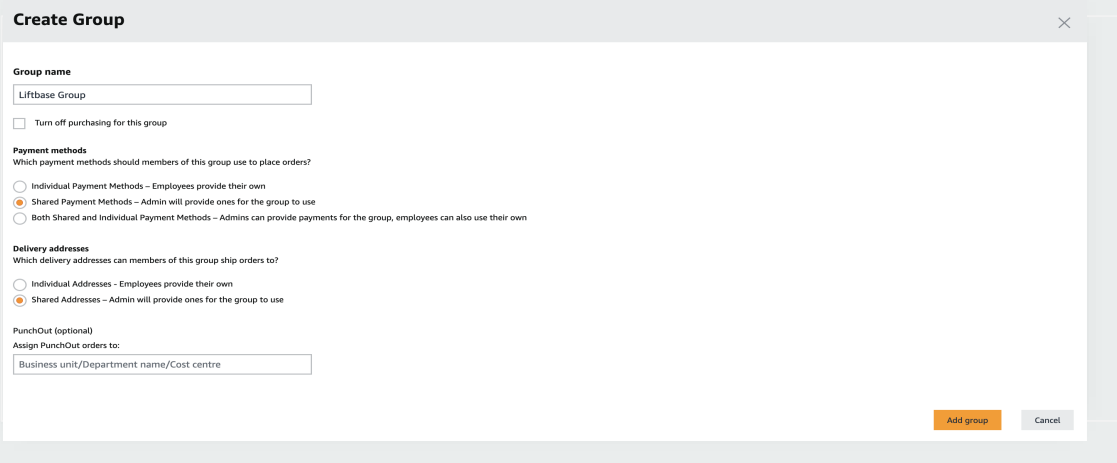

- Click on newly created group. If it doesn't show up immediately, please refresh the web page.
- If you already have an existing Punchout group, you can use the same group for Punch-in.

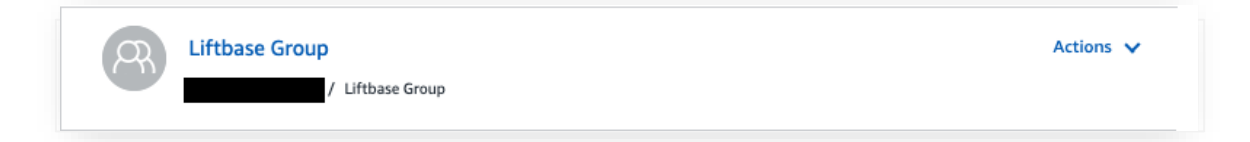

• Under 'System Integrations', click on 'Configure Purchasing System'.

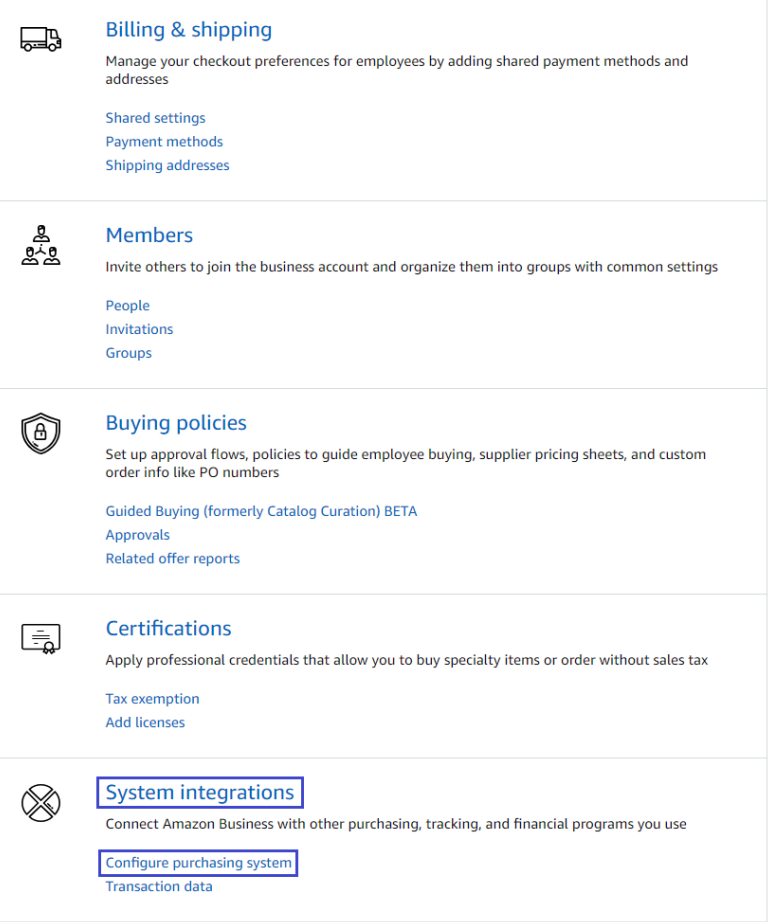

• Type *Liftbase* in the search bar and select it.

Change the System login and Password per your choice if needed.

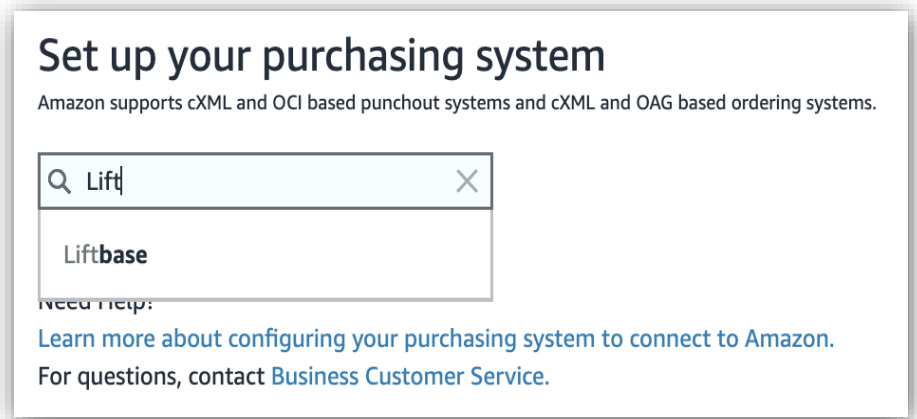

• During this step you will receive your user name (from/sender identity), password (shared secret), Punchout URL and purchase order URL. Please note, these details will also be emailed to you as well if you select the email these settings option,

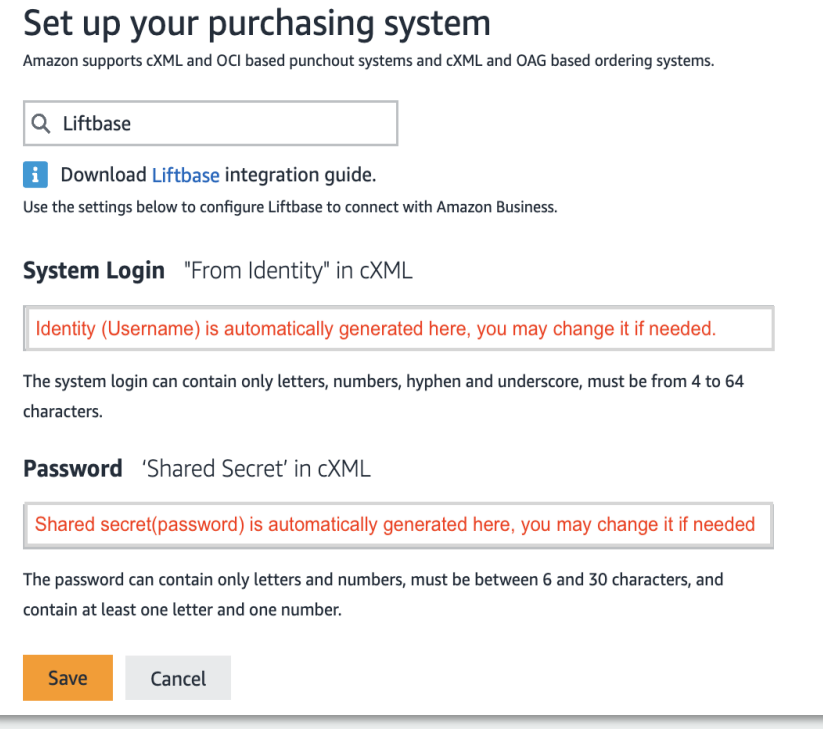

#### Purchasing System

Use the settings below to configure Liftbase to connect with Amazon Business. You can also email these settings

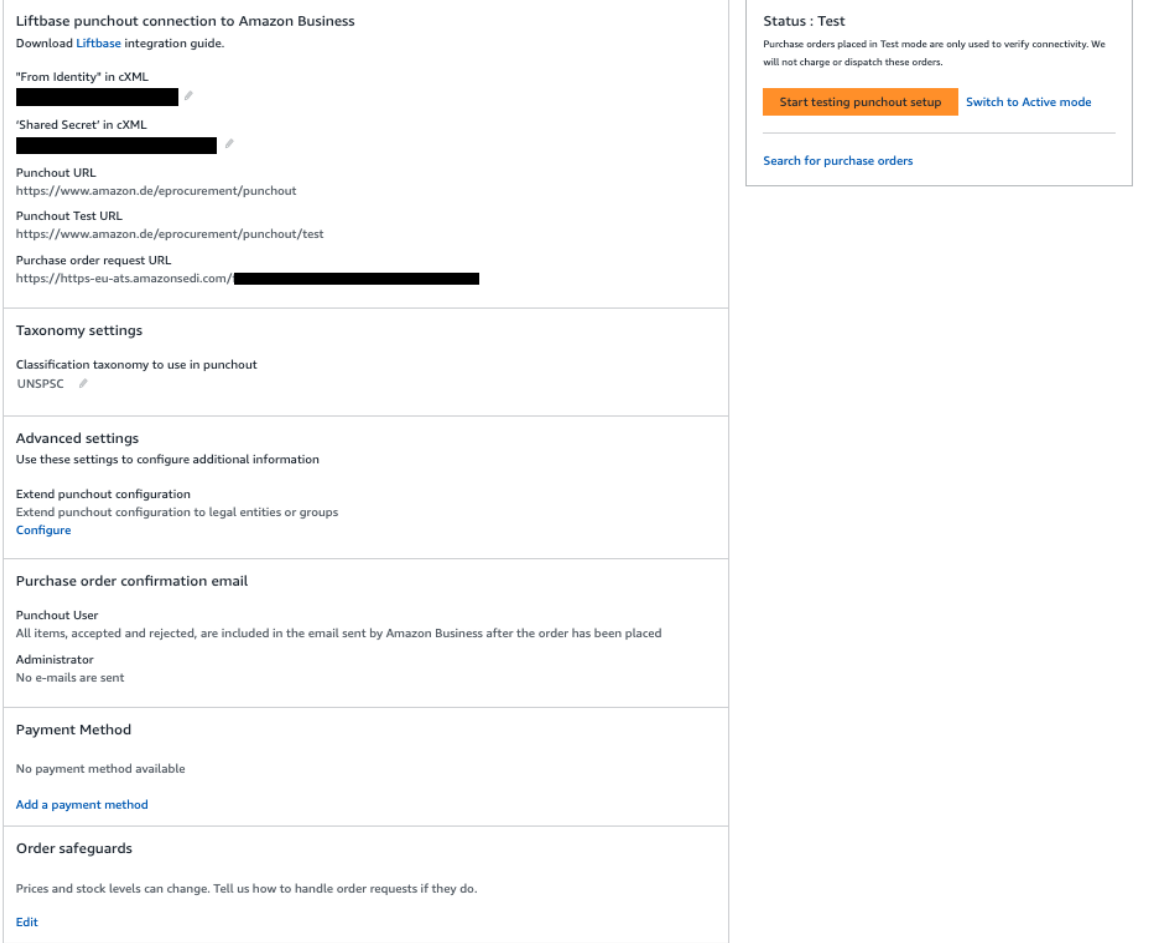

- Once the credentials are generated, the purchasing system is set to Test mode in the Amazon Business account.
- The purchasing system is set to Test mode by default in the Amazon Business account. So all the PO's transmitted to Amazon Business will be accepted as test orders only in this mode. Once the testing is successful, you will have to switch the mode from Test to Active to be able to place live orders.

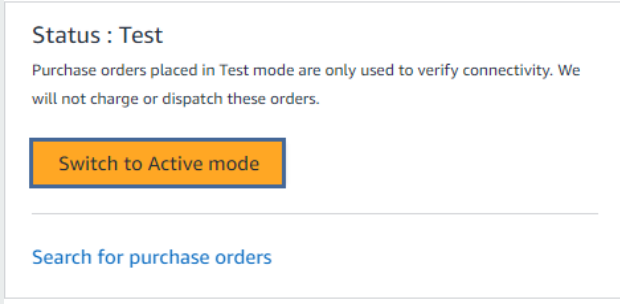

### Punchout setup in Liftbase software

#### **Instructions for Liftbase's customers**

You can now access the configuration settings for Liftbase in one of two ways.

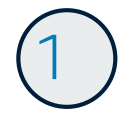

#### 1 **Set up Amazon Business as a new supplier (if not yet added to the system).**

- 1. Click three dots on the upper right corner
- 2. Select "Administration" (requires the "Administrator" role for the currently logged in user)
- 3. Select "suppliers" (Lieferunternehmen) on left side
- 4. Click "+Add" (+ Hinzufügen) in the header menu
- 5. Input "Amazon Business" for "name" and click "add" (Hinzufügen) at the bottom to add the supplier.

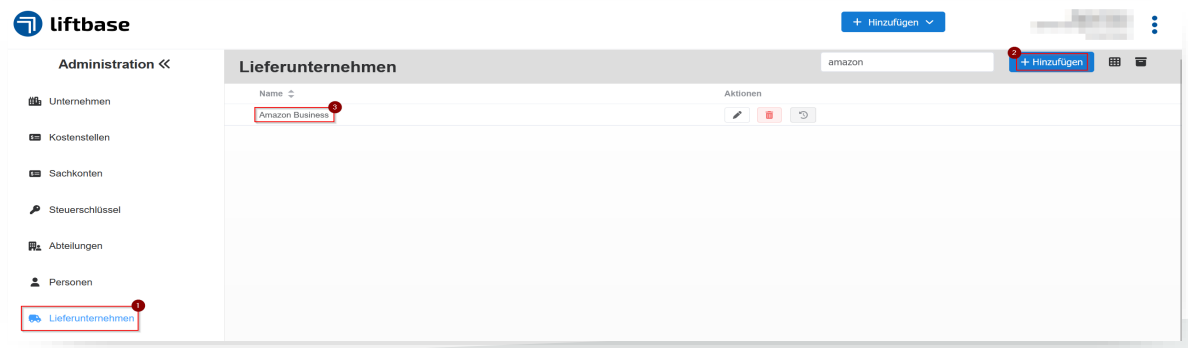

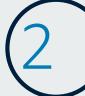

#### 2 **Connect Liftbase with Amazon**

- 1. Click three dots on the upper right corner
- 2. Select "Administration" (requires the "Administrator" role for the currently logged in user)
- 3. Select "configuration" (Konfiguration)
- 4. Select the Punch-Out header and click on Amazon Business
- 5. Copy Identity, Shared Secret, Punch-Out URL, Purchase Order URL (Bestell-URL)
- 6. Leave the field "E-Mail" empty for now
- 7. In the dropdown "default supplier" (Standard-Lieferunternehmen) select "Amazon Business"
- 8. Click "save" (Speichern) at the bottom of the page

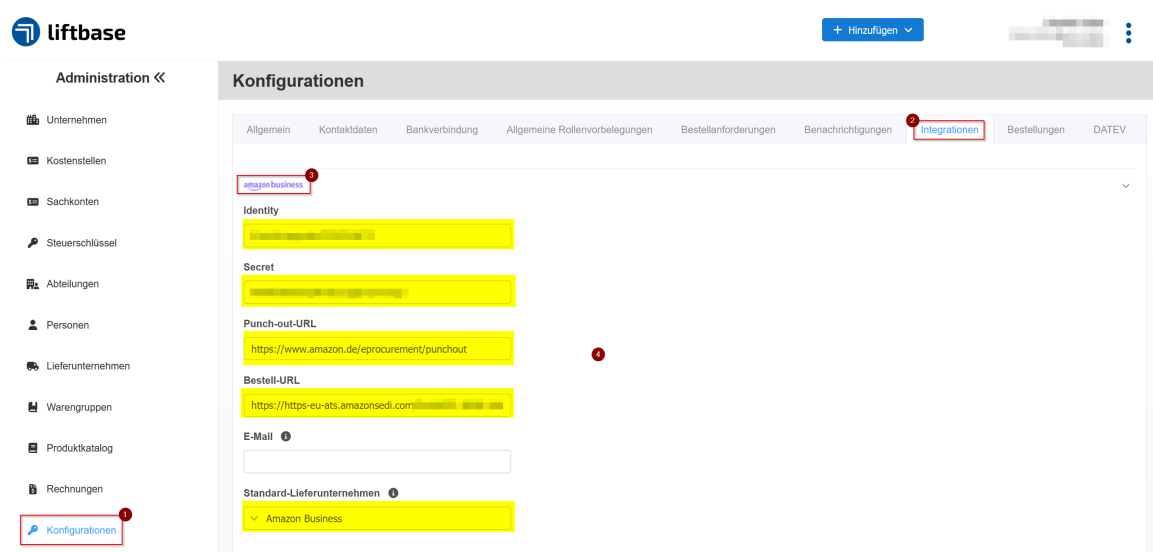

#### 3 **Now check the function of the catalog and ordering system on Amazon in test mode**

This means that you can select Amazon items and submit test orders. You will then receive an email notifying you that the order has been received, but it will not be fulfilled as it was placed in test mode.

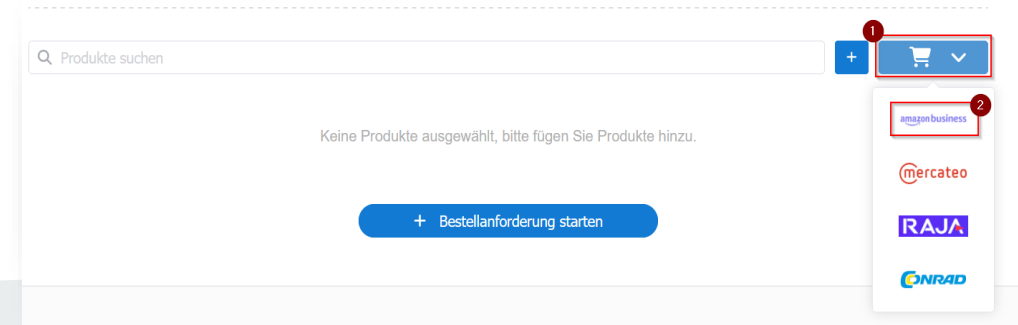

#### 4 **Enable the interface and use Amazon integration to process orders.**

As soon as you want to use Integration to start processing orders, you can Switch to Active mode in the Purchasing System on Amazon Business.

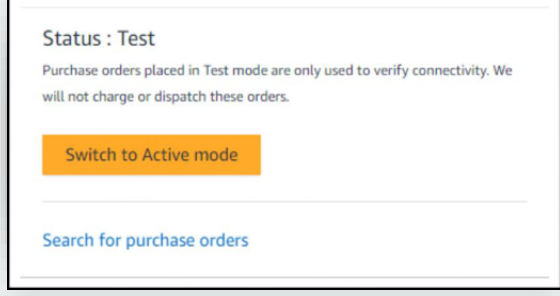

### **Testing**

You are now ready to test the Punchout and submit some test orders. While in test mode, place several different orders (suggestions below) and make sure you receive an order confirmation for each. Please note that the test orders will be rejected by default and order confirmation emails clearly mentions this.

Here are some suggested test scenarios using product and quantity variations:

- One type of product, quantity one
- One type of product, quantity three
- Two different products, quantity one
- Two different products, quantities three & five

### Review order safeguards

Amazon Business surfaces offers from multiple sellers and prices and inventory levels can change. We added some controls, so you can tailor how you interact with Amazon Business.

To change the default order safeguards, navigate to Business Settings  $\rightarrow$  Groups $\rightarrow$  Click on the Group  $\rightarrow$  Purchasing System  $\rightarrow$  Order Safeguards

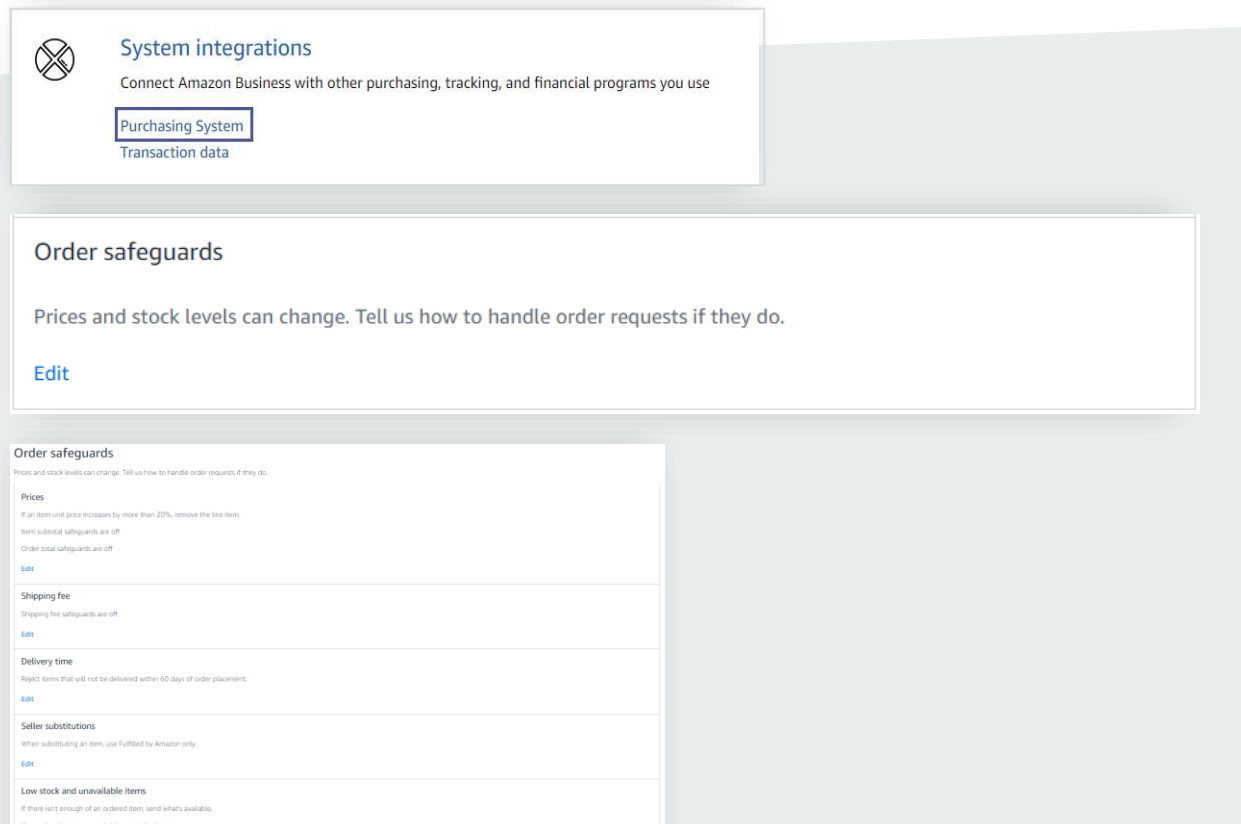

#### First time Punchout user experience

User will be asked to create an Amazon Business account when they Punchout for the first time and this is a one-time process. For the subsequent Punchout's user will be taken to the Amazon Business home page directly without needing to login. User will be asked to enter the password only if they try to access Your Orders page on their account. Please reach out to your Amazon Business representative if you have any questions or concerns as you navigate Punchout for the first time.

#### Punch-in user management and user experience

User has to be invited to the Amazon Business account by the admin to access Punchin. Admin can add the users by navigating to the Punch-in group > People > Add people > Enter the email address of the user that needs access to Punch-in > Select Punchout User role. Once this is done, user can register themselves by following the steps on the invitation email. After registration, users can login using their email address and password and proceed with Punch-in. They can add items to their cart and transfer the cart back to Liftbase for approvals.

Users should not have Requisitioner role for Punch-in to work. Requisitioner is only used for direct website purchases and not for Punch-in purchases.

### Move to production

After an administrator has tested system connectivity, they can change the group status to active mode and to be able to do this, a payment method must be setup in the account.

#### Payment method setup

Amazon Business offers several payment methods, such as credit card, Direct Debit or Amazon Business's [Pay by Invoice](https://www.amazon.co.uk/gp/help/customer/display.html/ref%3Dhelp_search_1-6?ie=UTF8&nodeId=201961660) line. The payment method lives on Amazon Business and must be added by an administrator, prior to going live.

- Add your payment method by going to Business Settings > Groups
- Click on Newly created Punchout group
- Click on Payment methods under Billing & shipping and add your payment instrument

**Billing & shipping** 一 Manage your checkout preferences for employees by adding shared payment methods and addresses Shared settings Payment methods hipping addresses

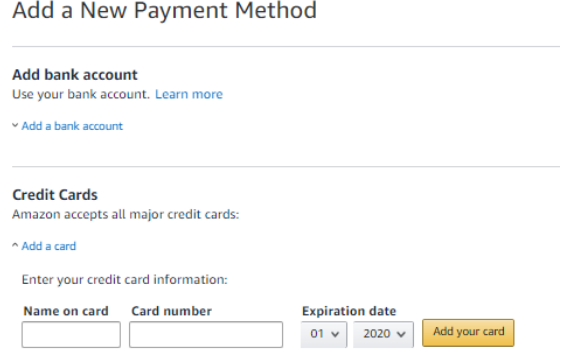

#### Pay by invoice

For Pay By Invoice, navigate to Business Settings  $\rightarrow$  Pay By Invoice and setup the invoice template as needed.

Once the payment method is configured, the purchasing system can be switched to active mode.

To change the system status from test to active mode on Amazon Busienss for transmitting live orders, navigate to Business Settings->Groups->Purchasing system ->Switch to Active mode ->Select your payment instrument and save

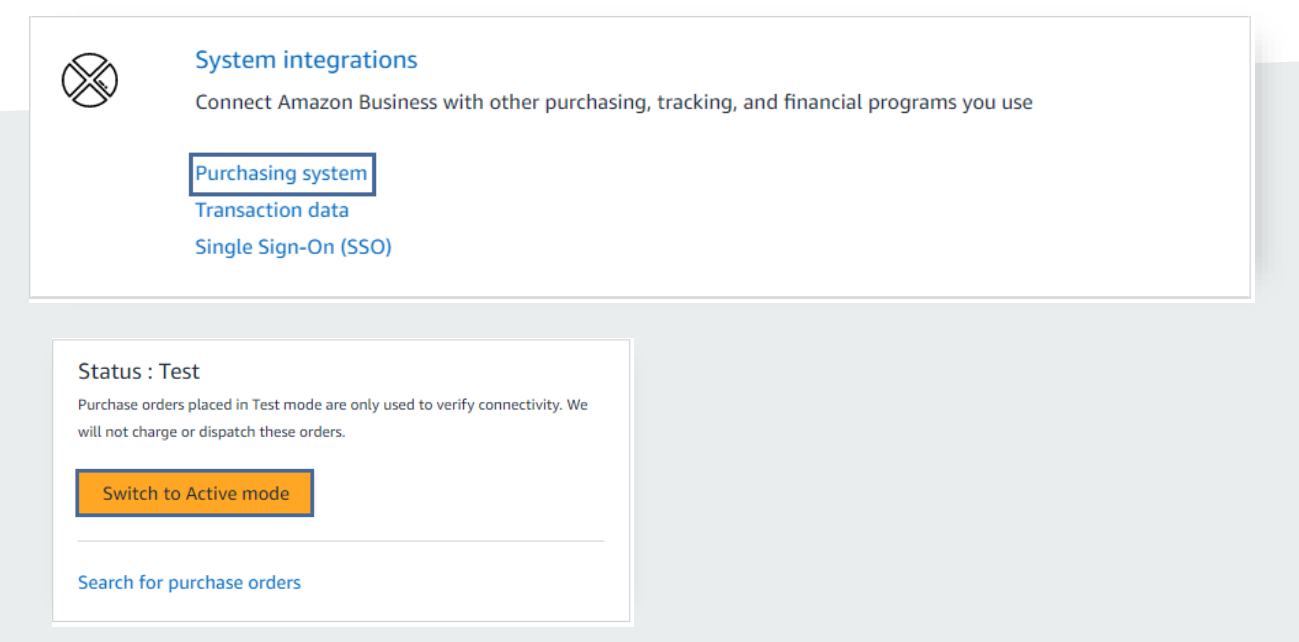

When the status is in active mode, purchase orders will ship and the selected payment method will be charged.

After an administrator changes from test to active mode, the business account can also be edited back to test mode if needed.

### Single Sign-on (SSO)

If SSO is enabled, users don't have to create an account manually when they Punchout for the first time and they will also not be asked to enter password if they try to access Your Orders page on their account. Single Sign-on can be setup via selfservice.

Please navigate to Business Settings >System Integrations >Single Sign-On (SSO) and follow the steps on the page.

Please contact your Amazon Business Customer Advisor, if you experience any issues.

System integrations Connect Amazon Business with other purchasing, tracking, and financial programs you use Configure purchasing system **Transaction data** 

Single Sign-On (SSO)

### Appendix

Amazon Business customer service/post-production support:

Contact the Amazon Business Customer Service team for any transactional questions related to an order, including ordering, quantity availability, shipment speed, delivery tracking, returns, and refunds. If you have any issues regarding the Punchout integration or for any post production issues, please reach out to your Amazon Business account manager.